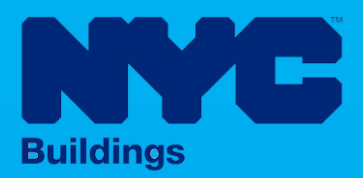

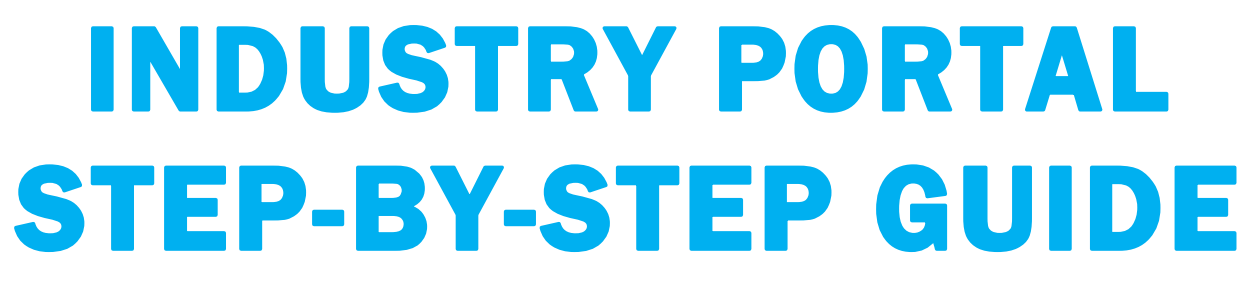

# Using Venmo to Make a Payment

The following Step-by-Step Guide will outline the steps applicable to making a payment through Venmo in NYC CityPay*.*

**HELPFUL LINKS**

YouTube.com/DOBNOW

NYC.gov/DOBNOWINFO

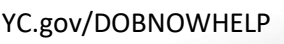

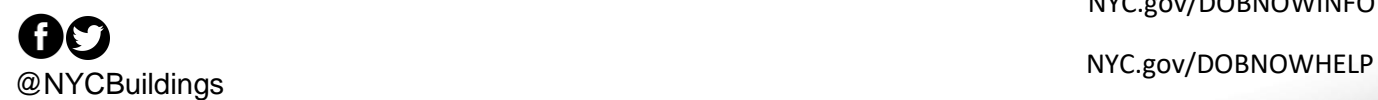

**NOW** 

**DOB** 

**BUILD** 

## **Contents**

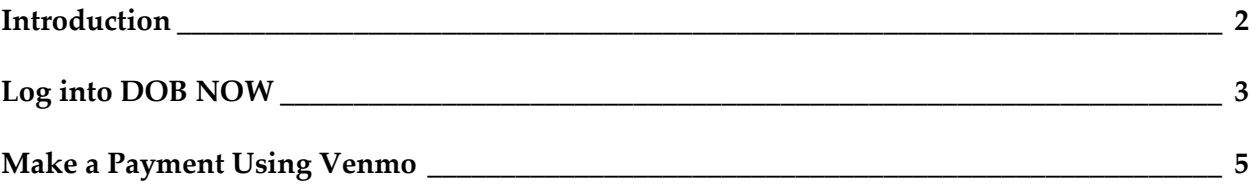

## <span id="page-2-0"></span>**Introduction**

**DOB NOW** is a self-service online tool for transactions with the Department of Buildings (DOB) to electronically submit filings, make payments, schedule appointments, check the status of an application, pull permits, and make renewals. This document serves as a guide on how to initiate a payment, enter all the required PayPal details, and submit the payment to DOB.

## **Manual Overview**

This user manual provides step-by-step instructions to **DOB NOW** users on how to navigate and make Venmo payments using the NYC CityPay portal. The set of steps required to process payments are identical for **DOB NOW:** *Build* and **DOB NOW**: *Safety*. Screenshots have been included to guide you through completing and submitting the required forms.

#### **System Guidelines**

- 1. Fields with a red asterisk (\*) are required and must be completed.
- 2. Grayed-out fields are Read-Only or are auto-populated by the system.
- 3. Depending on the size of your screen or browser you may have to use the scroll bar to view more options or full fields.

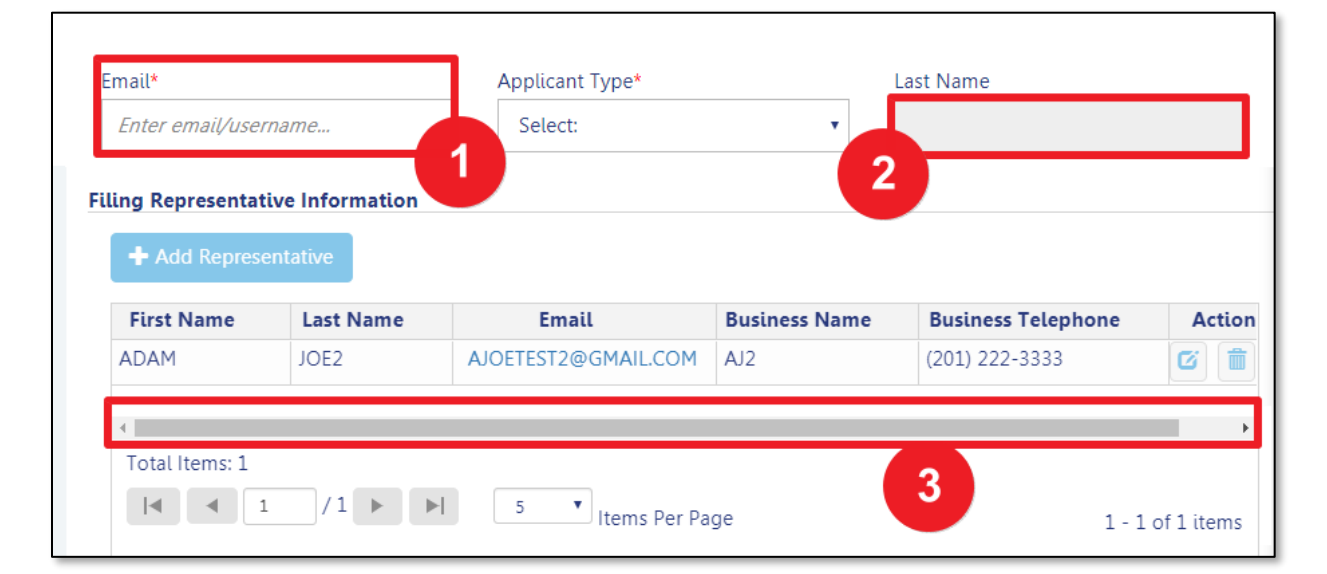

#### **ADDITIONAL HELP & INFORMATION**

- 1. Video Tutorials: DOB NOW YouTube Channel[: www.youtube.com/NYCBUILDINGS](http://www.youtube.com/NYCBUILDINGS)
- 2. Presentations & Sessions: [www.nyc.gov/dobnowtraining](http://www.nyc.gov/dobnowtraining)

# <span id="page-3-0"></span>**Log into DOB NOW**

Follow the steps below to access DOB NOW: Build and initiate a Venmo payment

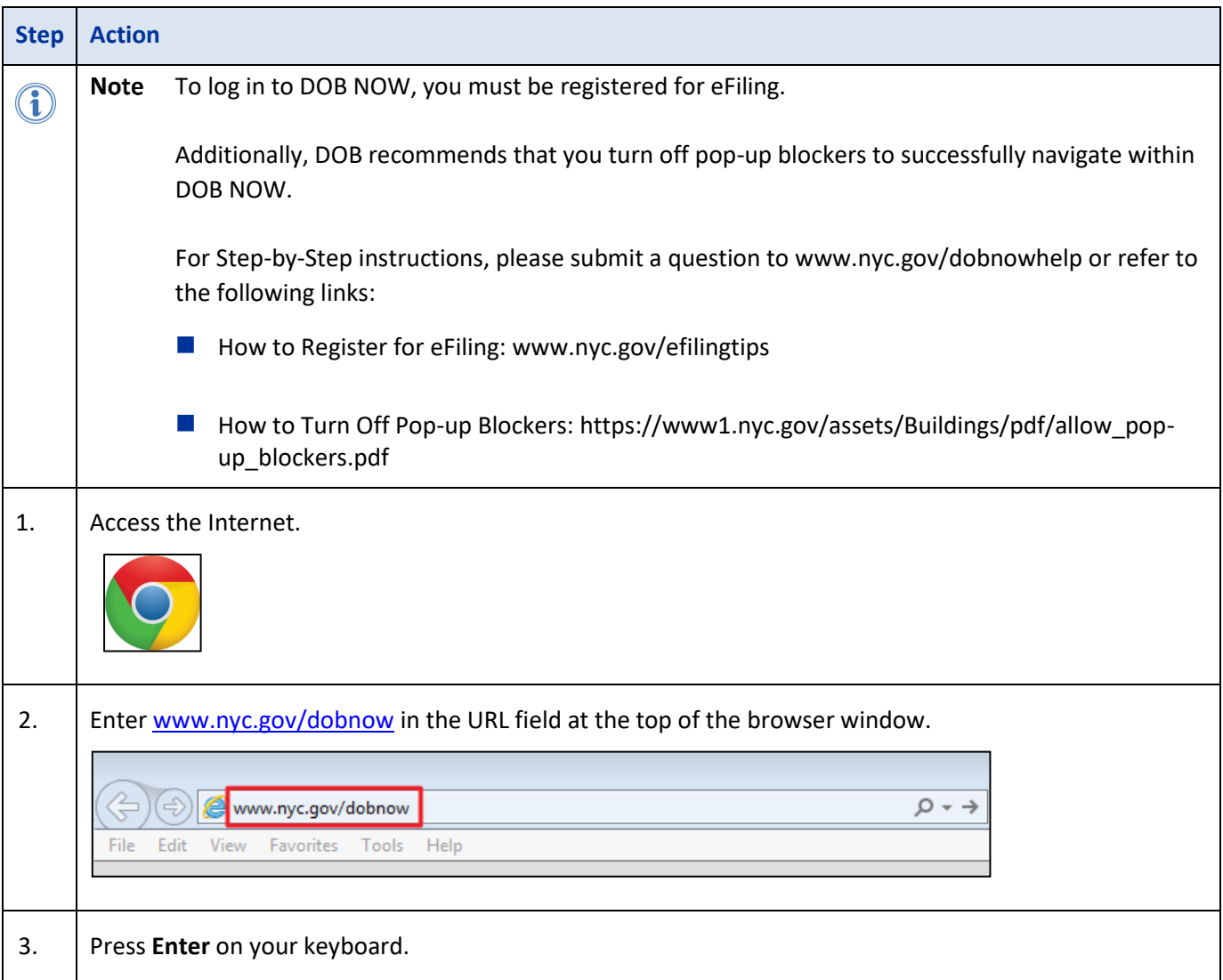

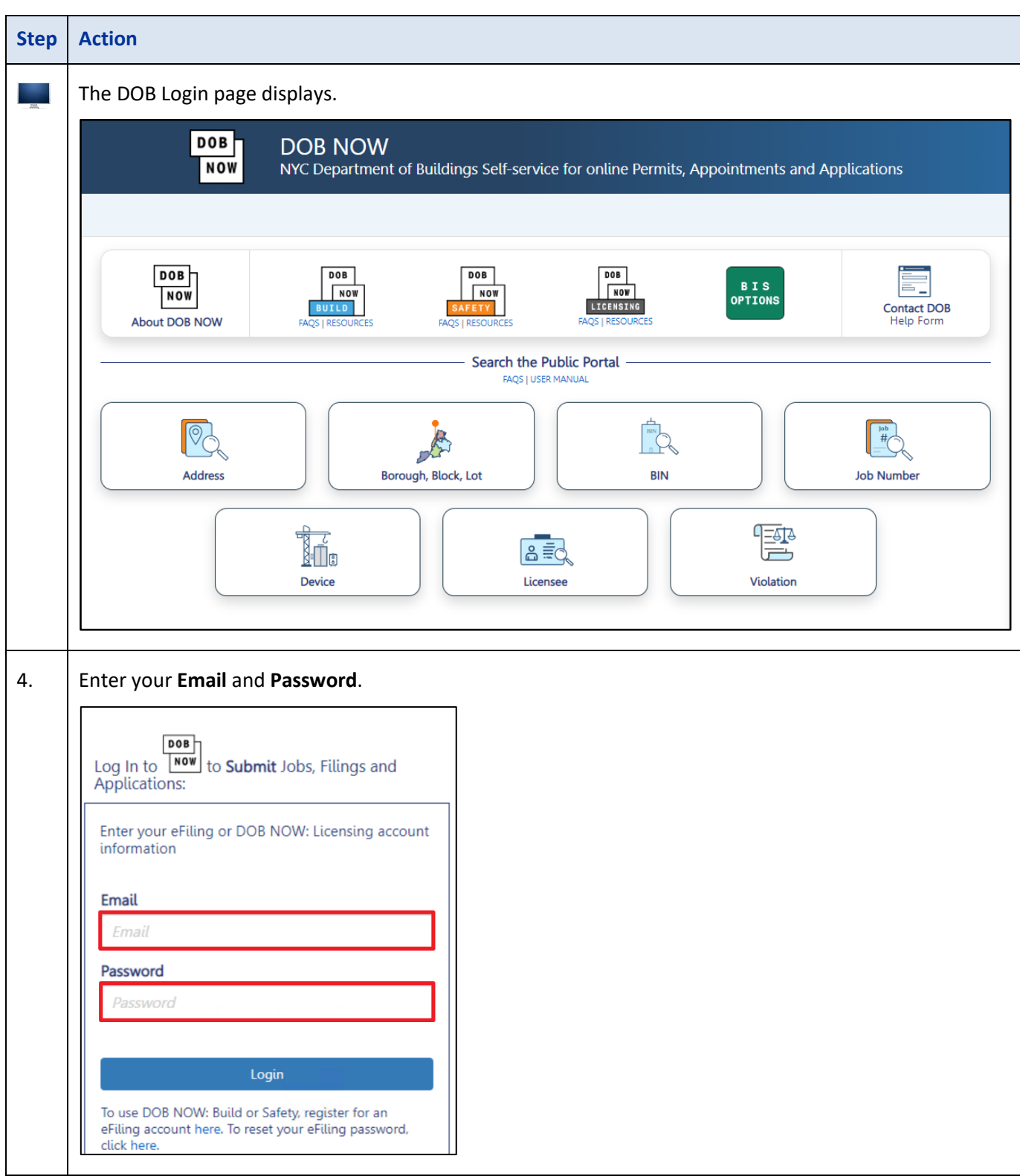

# <span id="page-5-0"></span>**Make a Payment Using Venmo**

To initiate a Venmo Payment:

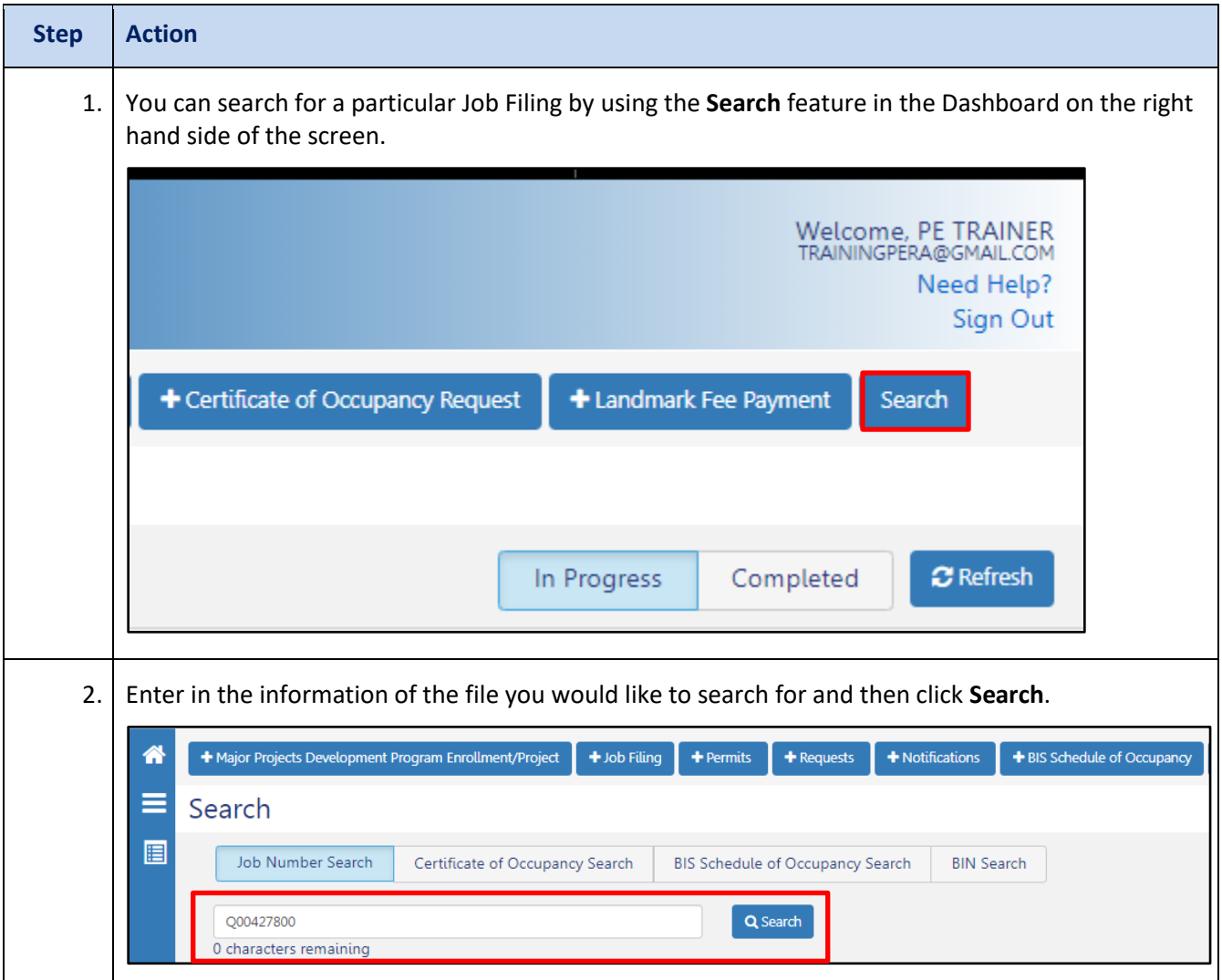

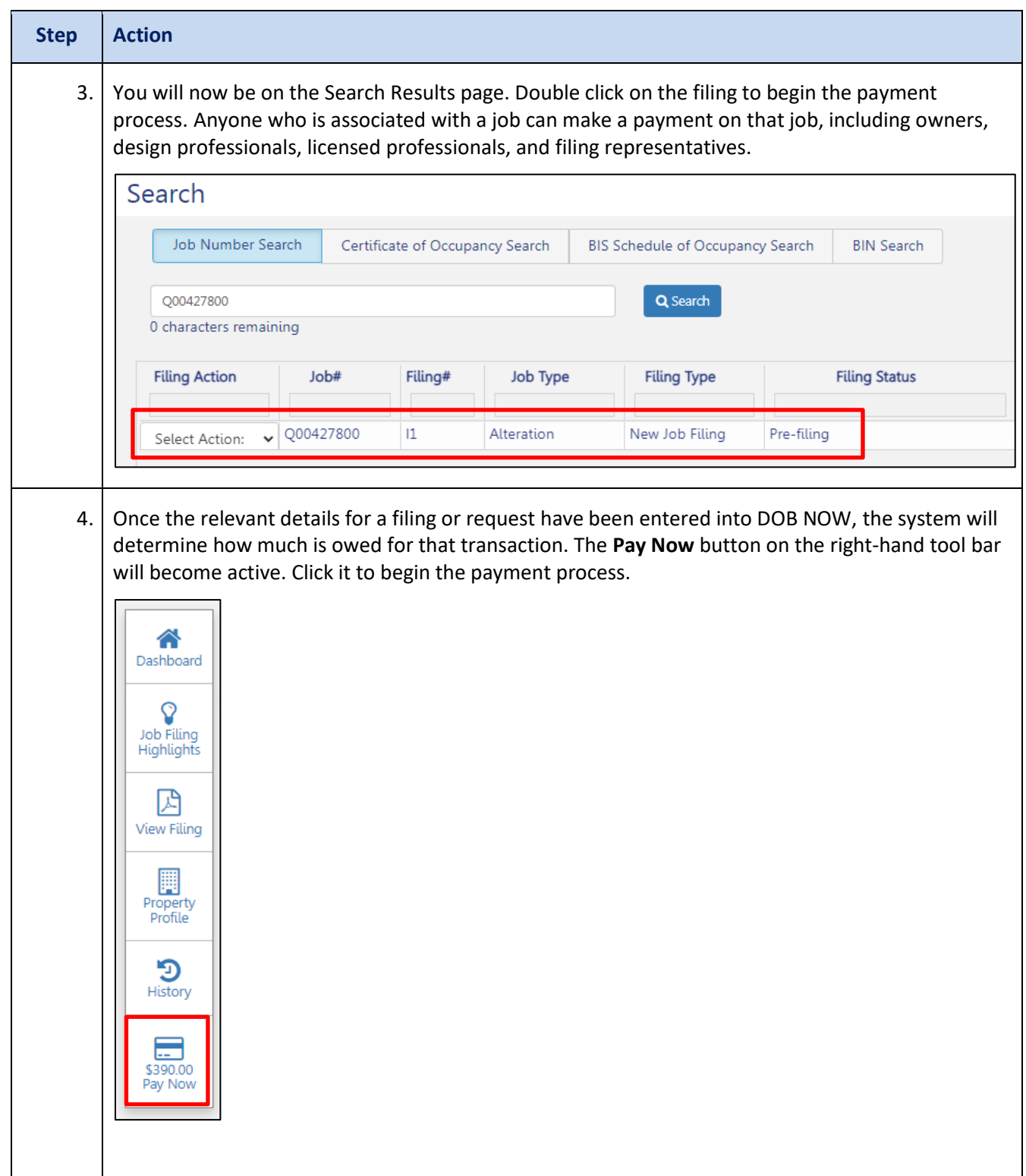

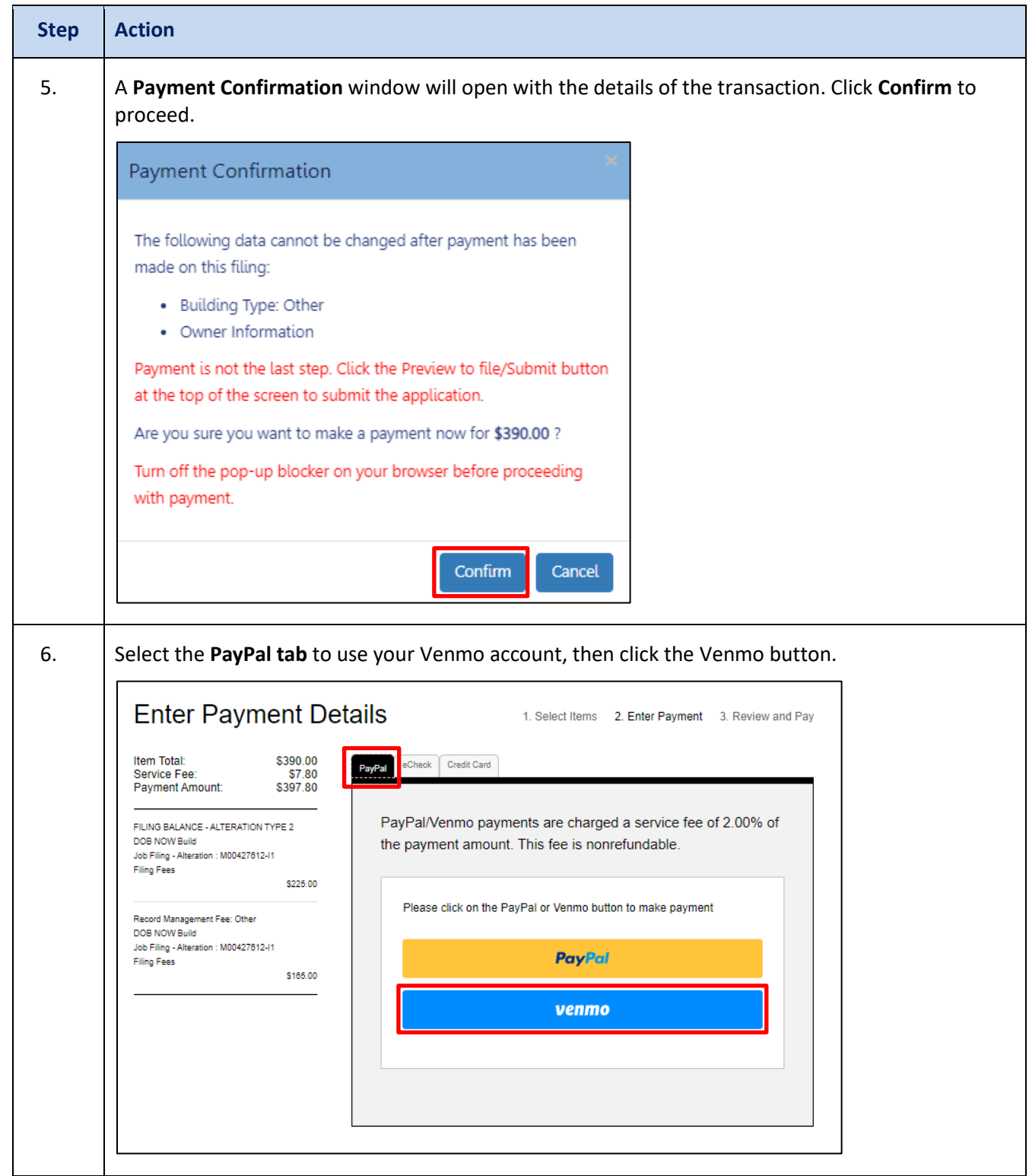

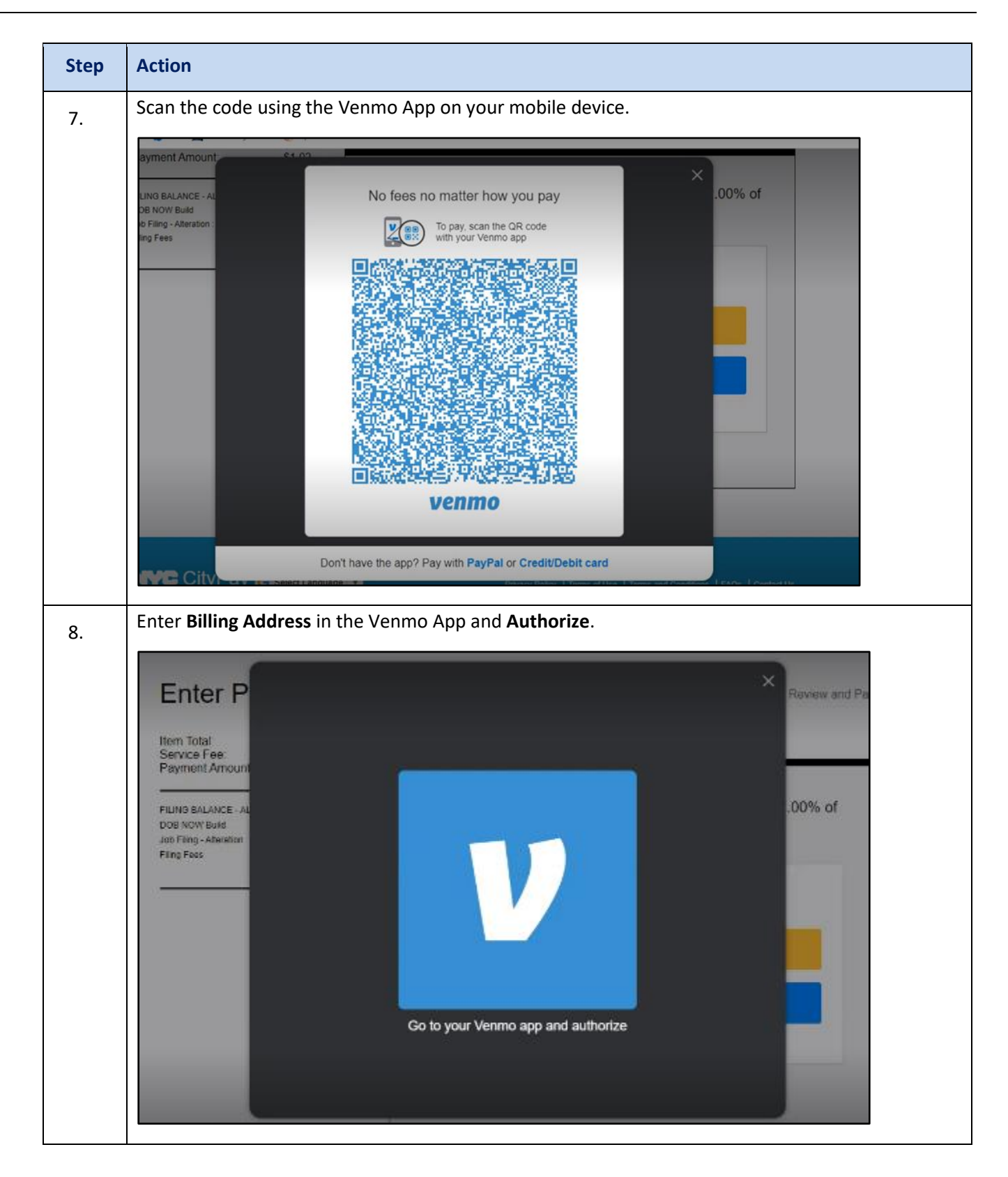

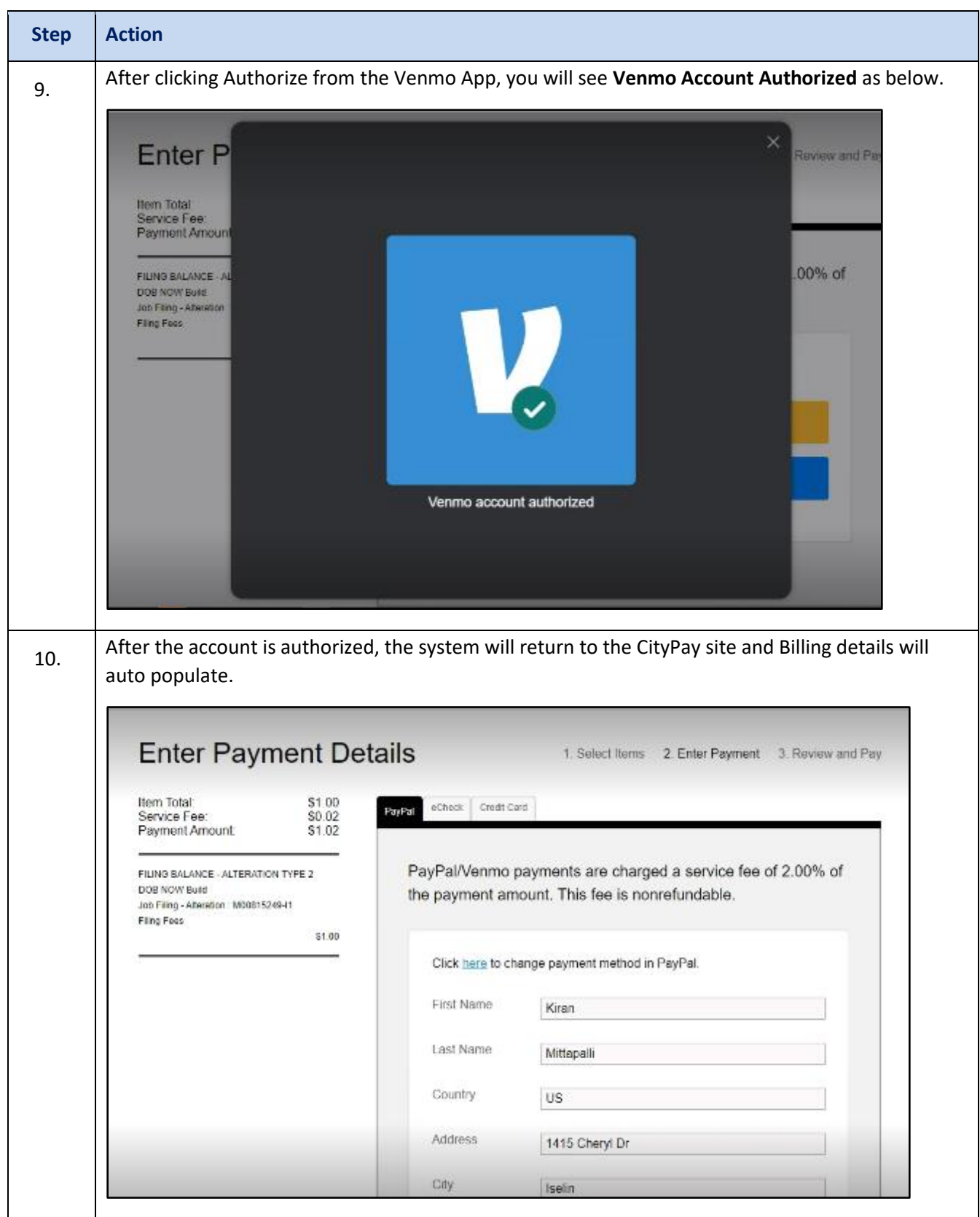

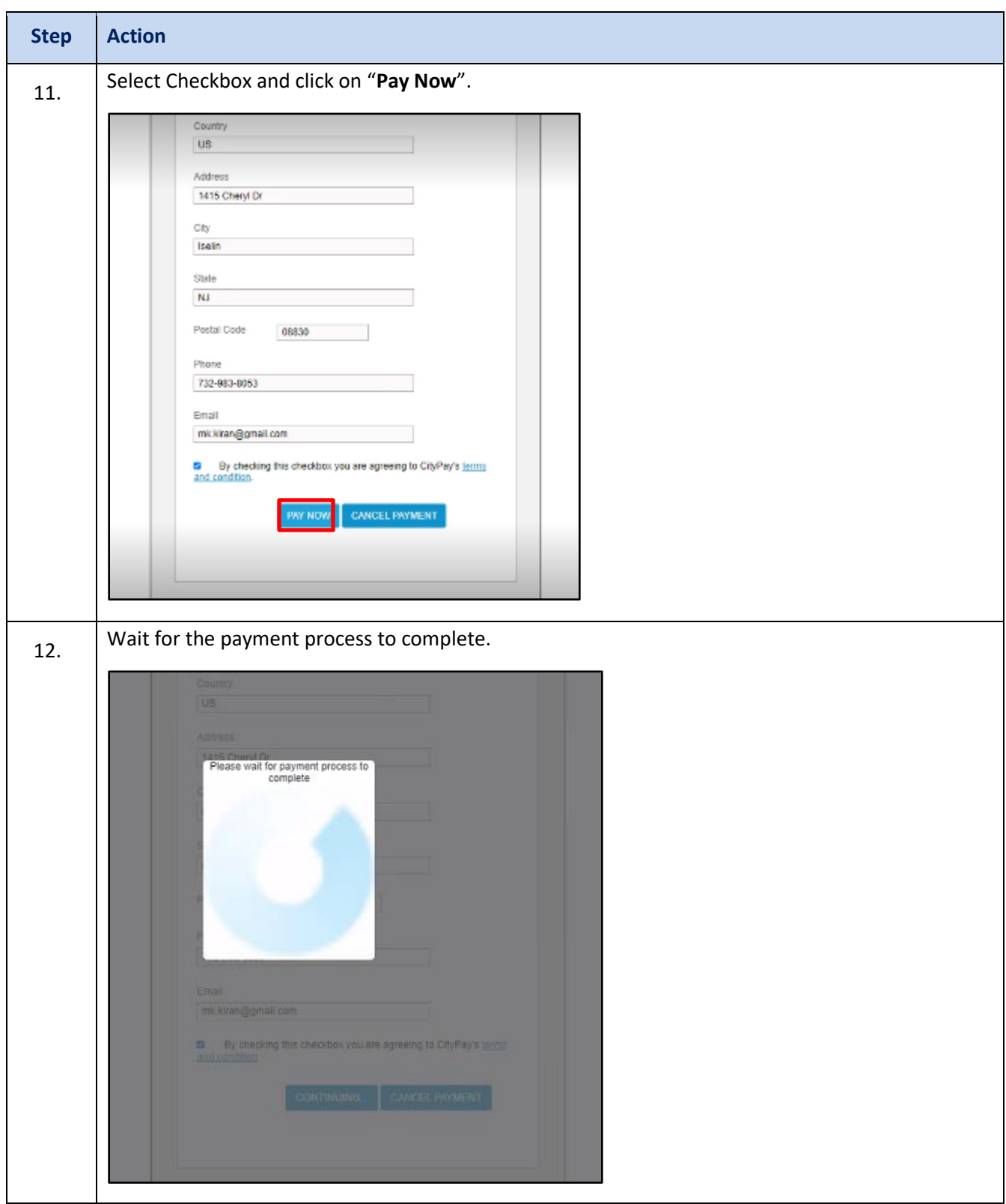

## **DOB NOW:** *Build* **– USING VENMO TO MAKE A PAYMENT**

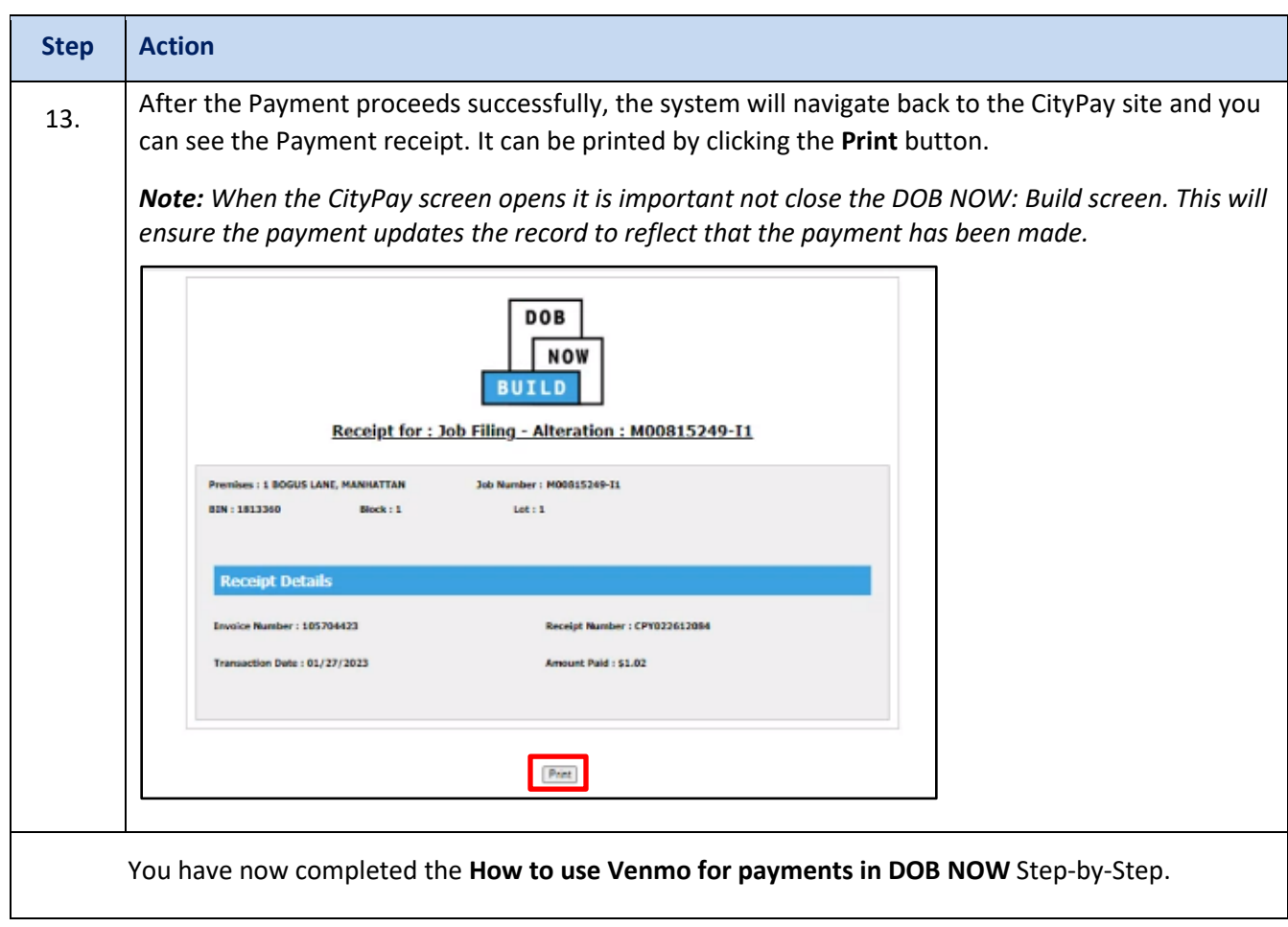